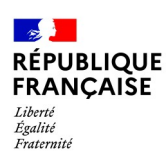

# **PARCEL – PARCellaire En Ligne**

**Déclarez vos plantations sur PARCEL !**

*PARCEL est un service en ligne accessible via le portail douane.gouv.fr*

*Il permet aux viticulteurs de saisir en ligne leurs déclarations de plantation et d'arrachage et de les transmettre à la douane.*

*PARCEL permet également aux viticulteurs preneurs de parcelles, de saisir en ligne des déclarations d'entrée de parcelles et de les transmettre à la douane pour intégration dans leur parcellaire inscrit au CVI.*

**Ce manuel est consacré à la déclaration de plantation.**

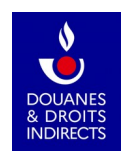

### **PARCEL – PARCellaire En Ligne**

## **Table des matières**

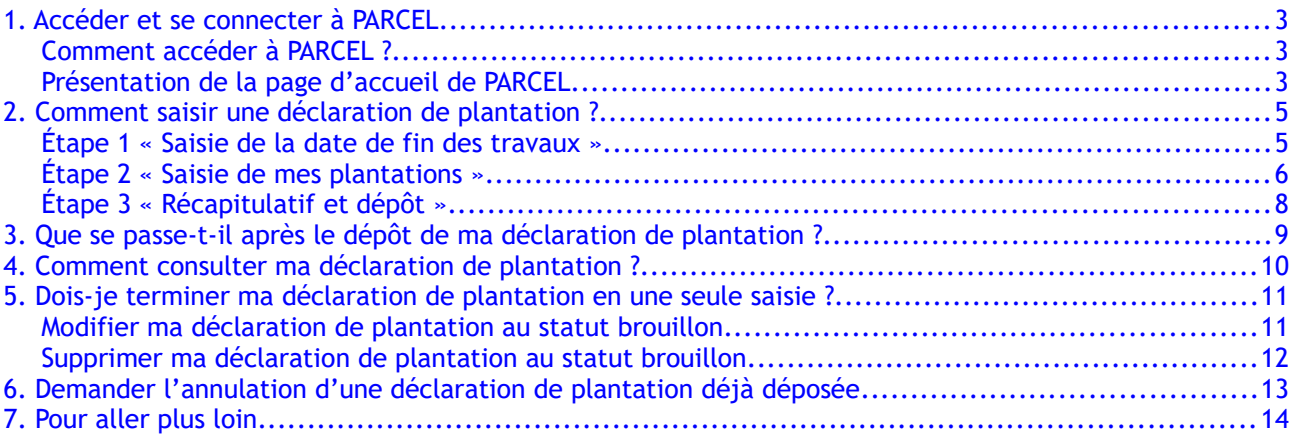

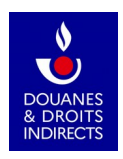

# <span id="page-2-0"></span>**1. Accéder et se connecter à PARCEL**

### <span id="page-2-2"></span>**Comment accéder à PARCEL ?**

L'application est disponible depuis votre espace personnel sur le portail douane.gouv.fr :

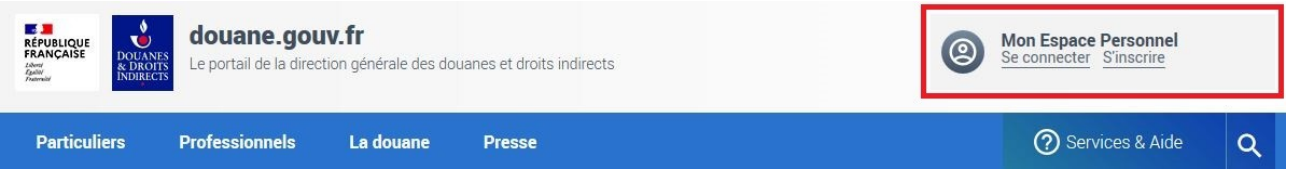

#### **Comment m'inscrire au service en ligne PARCEL ?**

• Si je n'ai pas encore de compte douane.gouv.fr :

Je dois tout d'abord m'en créer un, en cliquant sur « S'inscrire » dans le pavé « Mon espace personnel » en haut à droite, et me laisser guider [\(https://www.douane.gouv.fr/mon-compte/creer\)](https://www.douane.gouv.fr/mon-compte/creer). Je dois ensuite me rapprocher de mon service de viticulture afin qu'il m'habilite au service en ligne PARCEL [\(accéder au formulaire d'habilitation\)](https://www.douane.gouv.fr/sites/default/files/uploads/files/2019-09/formulaire%20d).

• Si j'ai déjà un compte douane.gouv.fr :

Je n'ai aucune inscription préalable à effectuer. Après m'être connecté à mon espace personnel à l'aide de mon identifiant et de mon mot de passe, je clique sur « PARCEL » dans la liste des services en ligne auquel j'ai accès.

• Si j'ai déjà un compte douane.gouv.fr, mais que je ne visualise pas PARCEL :

Sélectionner une exploitation

Je dois me rapprocher de mon service de viticulture afin qu'il m'habilite au service en ligne PARCEL [\(accéder au formulaire d'habilitation\)](https://www.douane.gouv.fr/sites/default/files/uploads/files/2019-09/formulaire%20d).

#### <span id="page-2-1"></span>**Présentation de la page d'accueil de PARCEL**

Lorsque je me connecte à PARCEL, s'affiche à l'écran mon exploitation ou, le échéant, la liste de n exploitations, caractéris par leur numéro de CVI leur nom.

L'étendue de mes habilitations est aussi affichée : écriture consultation ou consultation seule, c'est-à-dire la faculté de

déposer des déclarations ou seulement de les consulter.

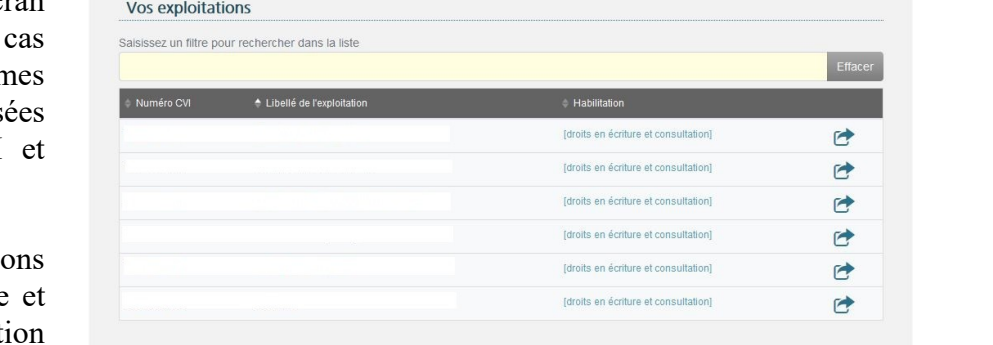

Un clic sur la ligne concernée me permet d'entrer dans l'application. La page d'accueil affiche l'identité de mon exploitation : nom, numéro de CVI et ma catégorie d'activité.

Elle affiche également les différentes actions possibles : déposer des déclarations et les consulter.

#### **Deux chemins d'accès (encadrés en rouge ci-après) permettent de déclarer et de consulter les déclarations :**

- **dans le bandeau gris en haut d'écran**
- **dans la zone centrale (pavés bleus)**

À noter : la partie supérieure de l'écran (encadrée en jaune ci-après) s'affiche à chaque page. Je peux donc, à tout moment de ma navigation, revenir à la page d'accueil en cliquant sur la maison en haut à gauche ou changer d'exploitation en cliquant sur la ligne bleue « *Changer d'exploitation* ».

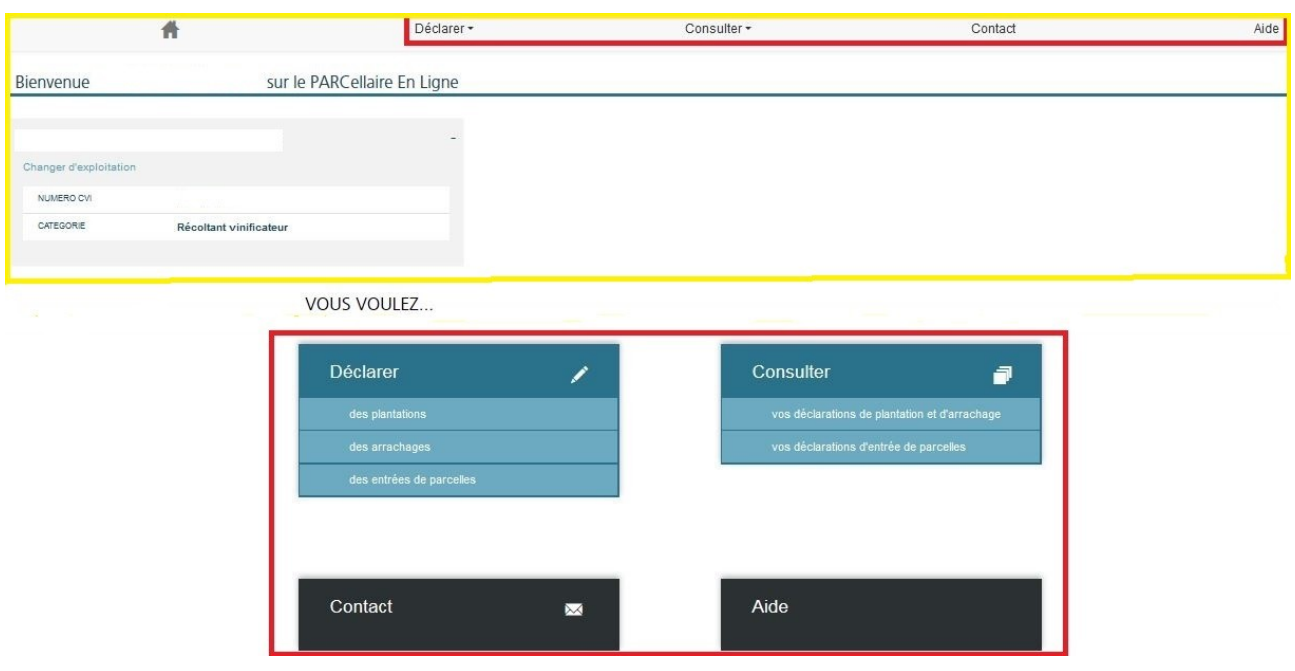

Des rubriques « *Contact* » et « *Aide* » sont également disponibles via ces deux chemins d'accès :

- dans le bandeau gris en haut d'écran
- dans la zone centrale (pavés noirs)

Cadastre FranceAgriMer Astuce ! Au bas de chaque page de l'application, figurent deux liens :

- l'un vers le site Internet du cadastre ([www.cadastre.gouv.fr](http://www.cadastre.gouv.fr/))
- l'autre vers celui de FranceAgriMer ([www.franceagrimer.gouv.fr\)](http://www.franceagrimer.gouv.fr/)

Cette fonctionnalité vous sera utile pour naviguer entre ces environnements (afin de vérifier des informations pendant la saisie d'une déclaration par exemple).

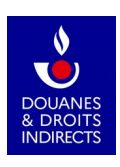

# <span id="page-4-1"></span> **2. Comment saisir une déclaration de plantation ?**

Pour accéder à la saisie de la déclaration de plantation, je clique sur le bouton « *Déclarer des plantations* » sur l'écran d'accueil (je peux aussi cliquer sur « *Déclarer* » puis « *des plantations* » sur le bandeau en haut de l'écran).

VOUS VOULEZ

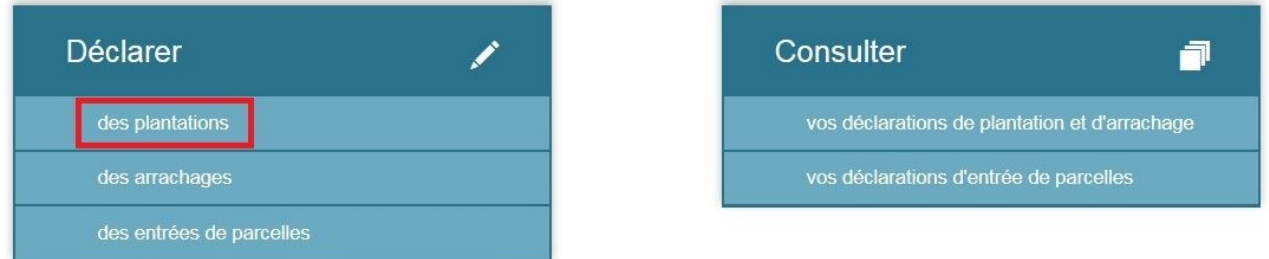

### <span id="page-4-0"></span>**Étape 1 « Saisie de la date de fin des travaux »**

Depuis le 1<sup>er</sup> octobre 2019, la déclaration d'intention de plantation est supprimée. Je dois donc déposer une **déclaration unique une fois que j'ai achevé mes travaux de plantation**. Cette déclaration de plantation doit être déposée **au plus tard un mois** après l'achèvement des travaux de plantation.

*Par exemple, si j'ai achevé des travaux de plantation le 19 avril 2020, j'ai jusqu'au 19 mai 2020 pour déclarer ces travaux dans PARCEL.*

La première étape de la saisie de la déclaration de plantation est la **saisie de la date à laquelle j'ai achevé mes travaux de plantation**. Une fois saisie, cette date ne sera pas modifiable. PARCEL ne permet de déposer des déclarations qu'à l'issue des travaux de plantation.Aussi, je ne peux déclarer une opération à venir.

Lorsque je clique à côté de la date de fin des travaux, un calendrier s'affiche et me permet de sélectionner la date à laquelle j'ai achevé mes travaux de plantation.

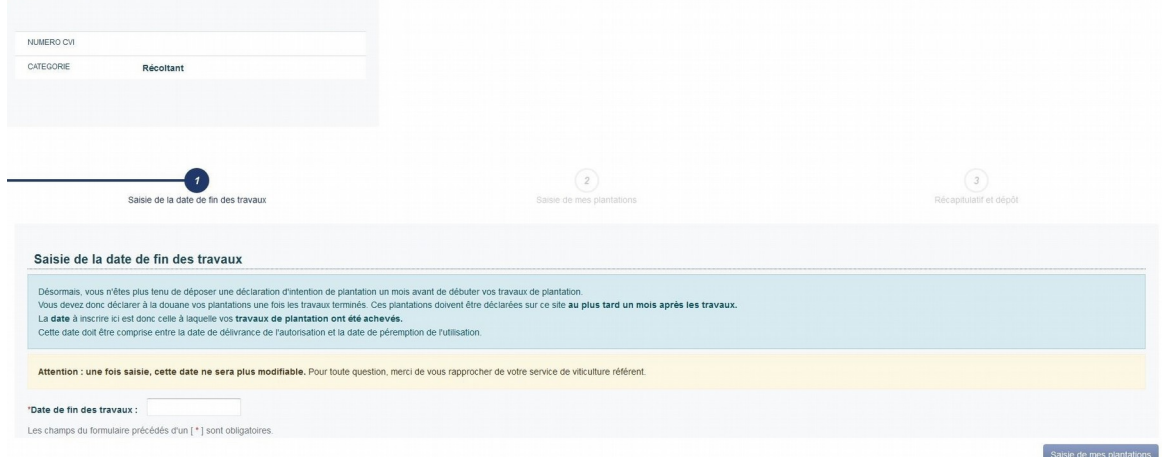

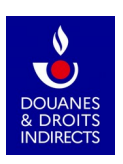

Attention ! Vous devez vous assurer d'avoir en portefeuille une autorisation de plantation, délivrée par FranceAgriMer, valide à la date de fin des travaux ; et donc l'avoir demandée sur le portail Vitiplantation avant de saisir votre déclaration sur PARCEL.

Une fois la date saisie, je clique sur le bouton « *Saisie de mes plantations* », en bas à droite de la page, afin de passer à l'étape 2.

## <span id="page-5-0"></span>**Étape 2 « Saisie de mes plantations »**

Je renseigne ensuite les informations qui doivent figurer dans ma déclaration :

● Sélection de la parcelle cadastrale sur laquelle j'ai planté, et sélection de l'autorisation. **Je peux débuter au choix par la parcelle cadastrale ou par l'autorisation de plantation.** PARCEL affiche uniquement les parcelles qui figurent dans votre CVI et vos autorisations

en portefeuille, délivrées par FranceAgriMer. Si ce n'est déjà fait, n'oubliez pas de déposer une déclaration d'entrée de parcelles sur cette même application avant de déclarer une plantation sur une parcelle que vous exploitez pour la première fois.

En fonction de la parcelle choisie, la rubrique « *autorisation* » est automatiquement filtrée pour ne vous présenter que les autorisations utilisables sur la parcelle sélectionnée. Réciproquement, si vous commencez par saisir l'autorisation, alors PARCEL n'affichera que les parcelles cadastrales sur lesquelles l'autorisation sélectionnée vous permet de planter.

Une fois la parcelle et l'autorisation sélectionnées, je dois renseigner les autres composantes de ma plantation :

- Le cépage. Afin de vous aider à remplir votre déclaration, PARCEL affiche les cépages que vous utilisez les plus dans votre CVI.
- Le produit que j'ai l'intention de récolter sur cette parcelle. Afin de vous aider à remplir votre déclaration, PARCEL affiche les produits que vous utilisez les plus dans votre CVI.
- La superficie plantée, exprimée en hectares (attention, la superficie à déclarer dans PARCEL correspond à la superficie « en culture pure » et inclut les tournières). Elle diffère donc de la superficie à déclarer à FranceAgriMer (superficie plantée à laquelle on ajoute un demi écartrang dans le cadre des primes à la restructuration).
- La densité de la plantation saisie (écart inter-pied et écart inter-rang, exprimés en centimètres)
- Il est précisé que l'aire d'appellation est renseignée automatiquement, car il s'agit d'une information mentionnée dans l'autorisation de plantation délivrée par FranceAgriMer.

Je peux également renseigner de manière facultative le porte-greffe que j'ai utilisé.

Une fois toutes ces informations renseignées, je clique sur le bouton vert « E*nregistrer cette plantation* ».

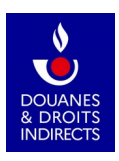

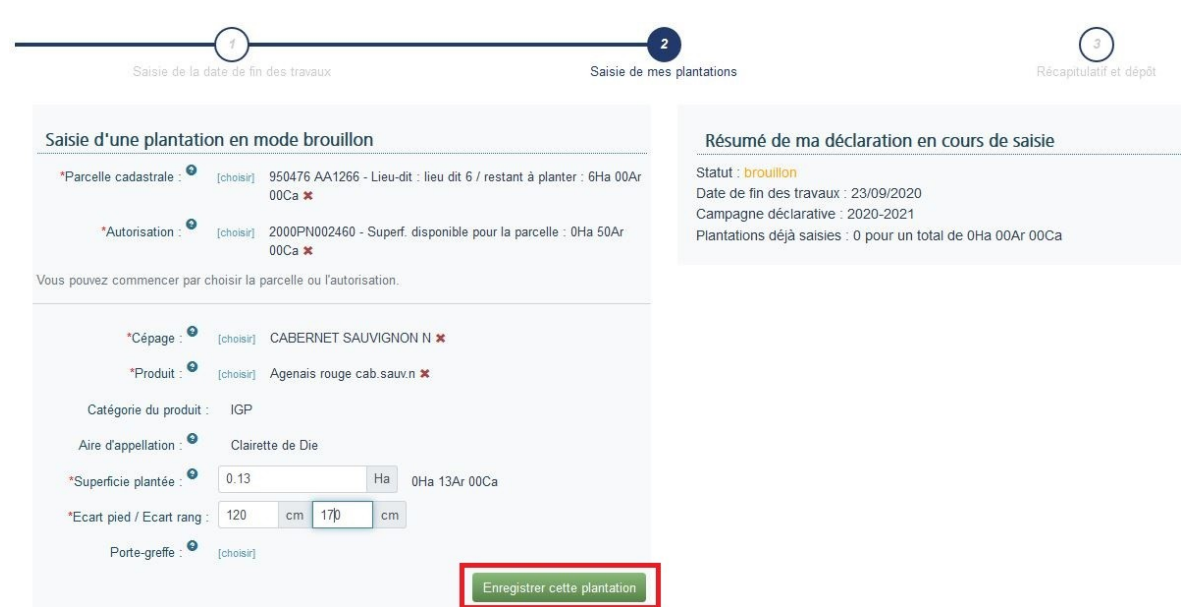

Un bandeau vert s'affiche en haut de l'écran : « Une plantation a été ajoutée à la déclaration ».

Je peux saisir autant de plantations que souhaité sur cette même déclaration. Je recommence alors la saisie de tous les éléments de la plantation (parcelle cadastrale, autorisation, cépage, superficie, produit, etc.).

Sur la partie droite de l'écran, je visualise le résumé de ma déclaration en cours de saisie avec :

– la date de fin des travaux saisie lors de l'étape 1 ;

– le nombre de plantations déjà saisies, ainsi que la superficie globale plantée sur ma déclaration de plantation.

Une fois que j'ai terminé la saisie de ma / mes plantations, je clique sur le bouton en bas à droite « *Récapitulatif et dépôt* ».

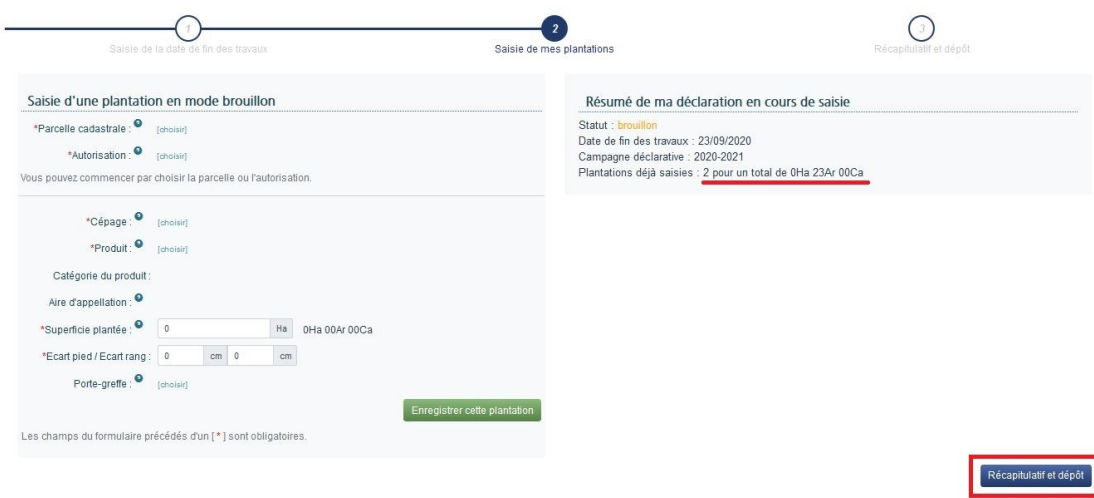

**Attention !** Si vous avez effectué une demande d'aide en lien avec cette déclaration de plantation auprès de FranceAgriMer sur le portail Vitirestructuration, des blocages peuvent éventuellement survenir en raison du produit renseigné.

Veuillez dans ce cas vous rapprocher de votre interlocuteur local FranceAgriMer.

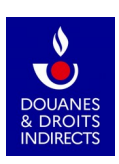

## <span id="page-7-0"></span>**Étape 3 « Récapitulatif et dépôt »**

Pour pouvoir enregistrer une déclaration de plantation, je dois avoir saisi au moins une plantation et avoir cliqué sur « *Récapitulatif et dépôt* ».

Je peux consulter le détail de ma déclaration de plantation *brouillon*, c'est-à-dire avant son dépôt, en cliquant sur cette icône : **COD** 

Je visualise alors toutes les informations qui ont été renseignées précédemment, ainsi que la commune, le lieu-dit, la contenance cadastrale de la parcelle.

Enfin, je peux modifier ma plantation avec le bouton  $\blacksquare$  ou la supprimer en utilisant le bouton  $\blacktriangleright$ 

Pour joindre un document, je clique sur la case « *Joindre un justificatif* » :

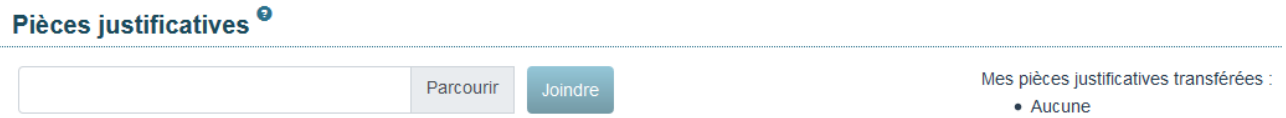

Je dois joindre obligatoirement un ou des justificatifs à la déclaration de plantation (document de fin de livraison des plants, facture du pépiniériste). Je peux ajouter autant de pièces jointes que je le souhaite, aux formats pdf, jpg ou png, d'une taille inférieure à 20 Mo.

Je coche la case « *Je certifie l'exactitude des mentions portées sur cette déclaration* ».

J'ai la possibilité de recevoir un accusé de réception suite au dépôt de ma déclaration. Celui-ci est envoyé par défaut à l'adresse du compte douane.gouv.fr avec lequel je me connecte sur le service en ligne PARCEL. J'ai toutefois la possibilité d'indiquer, pour chaque déclaration de plantation que je réalise, l'adresse mail à laquelle je souhaite recevoir l'accusé de réception.

Enfin, je clique sur le bouton « *Déposer ma déclaration* ».

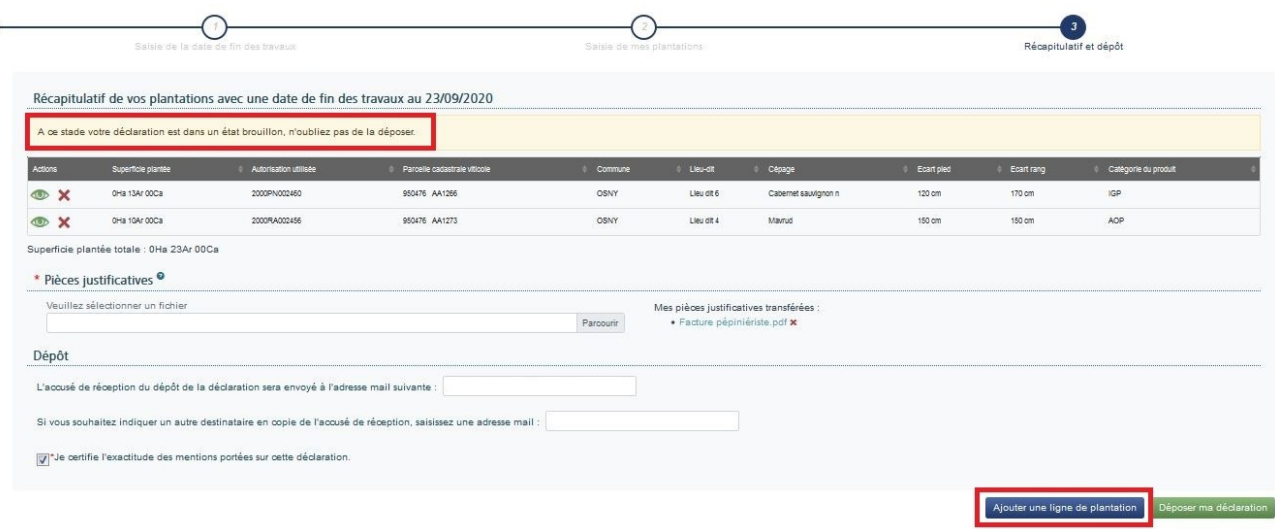

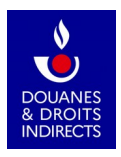

# <span id="page-8-0"></span>**3. Que se passe-t-il après le dépôt de ma déclaration de plantation ?**

Un numéro est automatiquement attribué à ma déclaration, et celle-ci est immédiatement transmise à mon service de viticulture. Les déclarations de plantations se reconnaissent à leur terminaison en « PL ».

Je reçois un accusé de réception sur ma boîte mail.

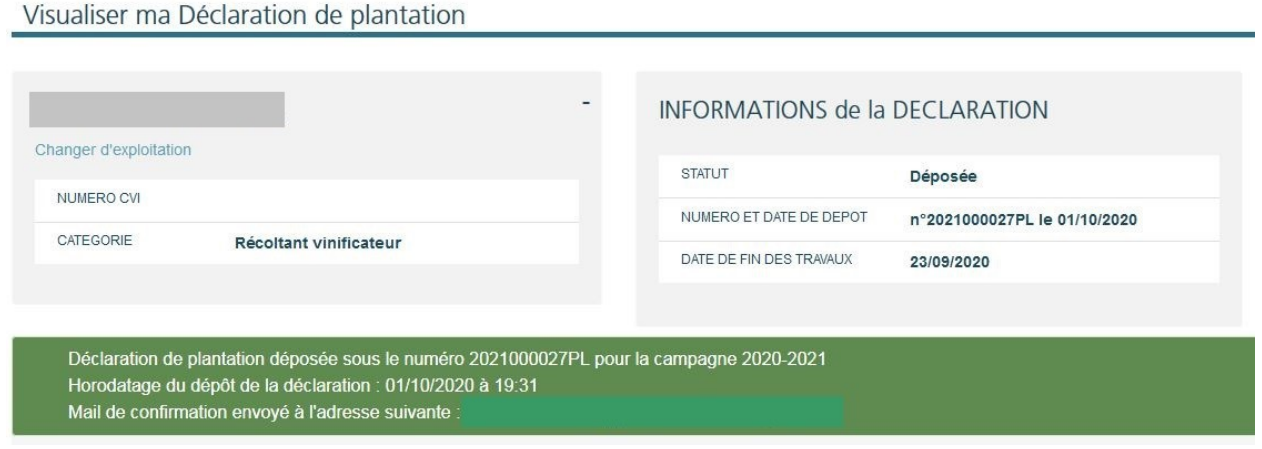

Je peux toujours visualiser les détails de ma déclaration après son dépôt par un clic sur l'icône

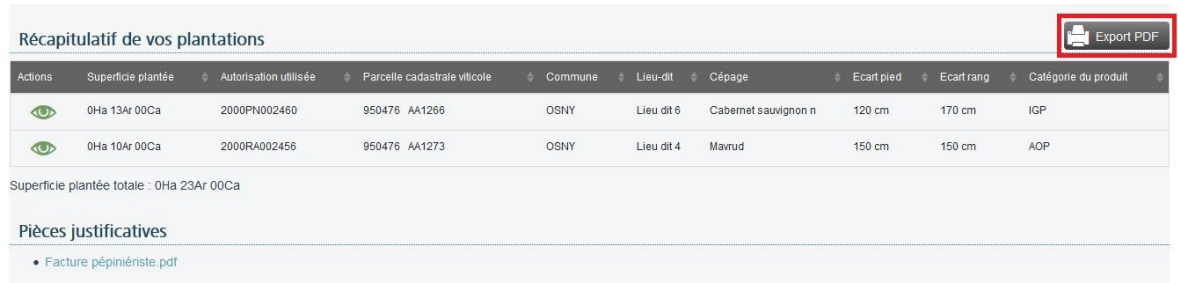

Un clic sur le bouton « *Export PDF* » me permet d'imprimer la déclaration et de la sauvegarder pour archivage.

**Mon parcellaire en exploitation inscrit au CVI est mis à jour instantanément.**

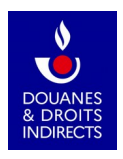

# <span id="page-9-0"></span> **4. Comment consulter ma déclaration de plantation ?**

Je peux à tout moment consulter mes déclarations depuis le bandeau gris en haut d'écran ou depuis la zone centrale de la page d'accueil :

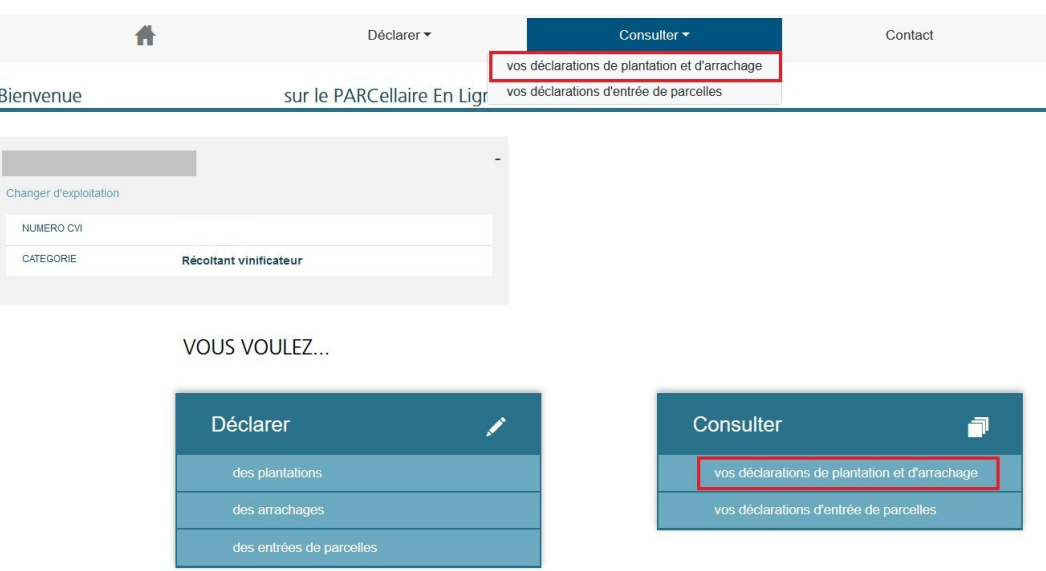

J'accède alors à la liste de mes déclarations (les plus récentes apparaissent en premier). Cette liste affiche, en colonnes, le type de déclaration (plantation ou arrachage), la campagne à laquelle se rattache l'opération, le numéro de déclaration, la date de dépôt, la personne à l'origine de la déclaration, la date de fin des travaux et le statut de la déclaration (brouillon ou déposée) :

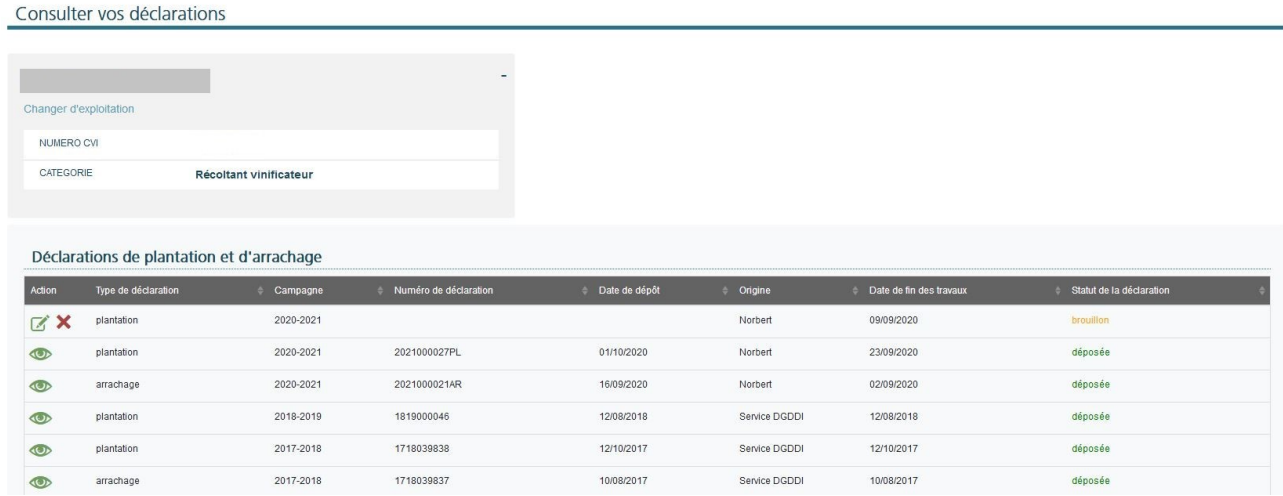

Dans cette liste, chaque déclaration est résumée sur une ligne. Je peux accéder :

- aux déclarations *déposées* en cliquant sur l'icône **de la seule de la visualiser** ;
- aux déclarations encore en *brouillon* en cliquant sur l'icône  $\Box$  afin de les modifier et/ou les valider. La croix rouge permet de supprimer ces dernières.

S'affichent alors les détails de la déclaration de plantation telle que je l'ai déposée. Depuis cette page, je peux également exporter la déclaration au format pdf (impression et archivage).

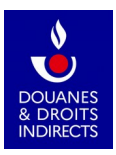

Consultation de la Déclaration de plantation n°2021000027PL

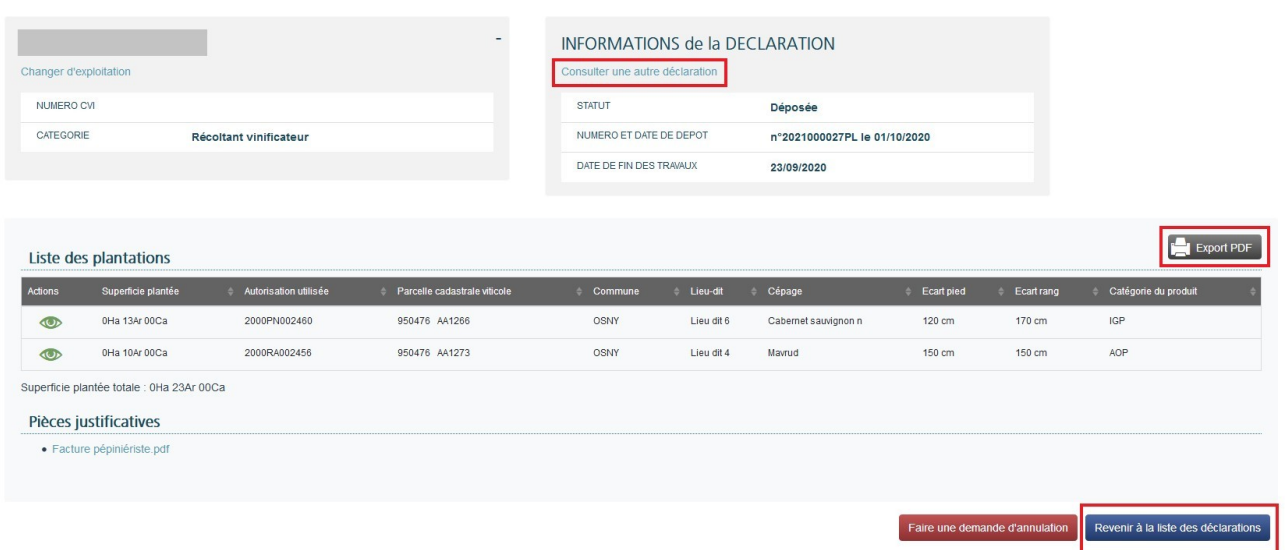

Pour consulter une autre déclaration, je peux cliquer sur la ligne bleue « *Consulter une autre déclaration* » directement depuis cette page ou bien *revenir à la liste des déclarations* par un clic sur le bouton bleu en bas de page.

## <span id="page-10-1"></span>**5. Dois-je terminer ma déclaration de plantation en une seule saisie ?**

Il n'est pas obligatoire de déposer la déclaration en une seule saisie après son initialisation : à l'instant où une déclaration contient au moins une plantation, elle est automatiquement enregistrée à l'état *brouillon*.

En cas de besoin, je pourrai alors interrompre et reprendre plus tard la saisie de cette déclaration.

Attention ! Vous ne pourrez pas entreprendre une autre déclaration de plantation tant que ce brouillon n'aura pas été validé. Vous pourrez toutefois entreprendre une déclaration d'un autre type (arrachage, entrée de parcelles) alors qu'un brouillon de déclaration de plantation existe par ailleurs

### <span id="page-10-0"></span>**Modifier ma déclaration de plantation au statut brouillon**

Pour modifier la déclaration au statut *brouillon*, je me rends, depuis l'accueil de PARCEL, sur la page « *Consulter vos déclarations* » :

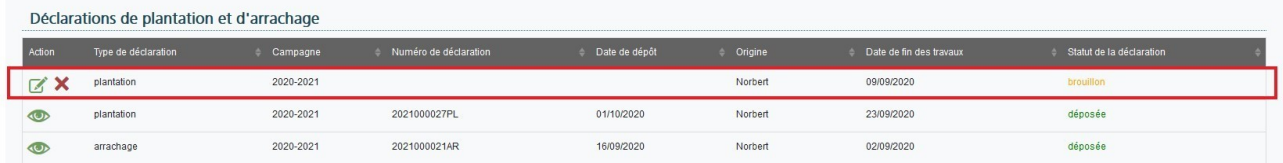

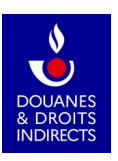

Je clique sur **pour accéder à la déclaration au statut** *brouillon* que je souhaite modifier.

À noter : n'ayant pas encore été déposée, ma déclaration ne porte pas de numéro tant qu'elle est au statut *brouillon*.

Je peux agir sur un brouillon à chacune des trois étapes de la saisie y compris à la toute fin de l'étape 3, avant de déposer ma déclaration :

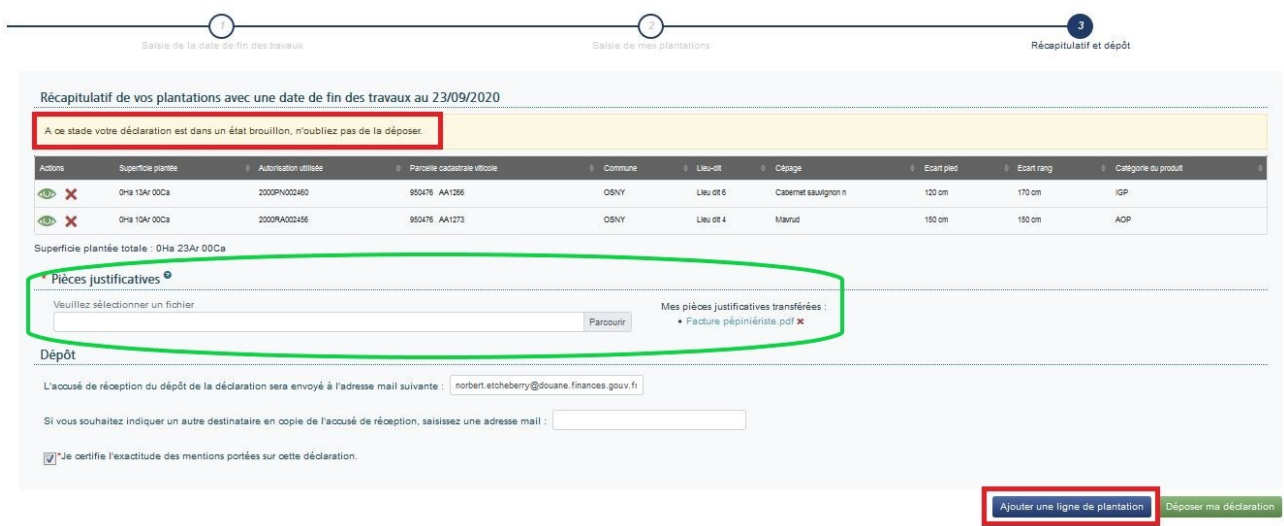

Par un clic sur l'œil, je peux visualiser le détail de chaque ligne de plantation.

Je peux supprimer  $\times$  une ligne de plantation dans le tableau récapitulatif ou encore ajouter une ligne de plantation : un clic sur le bouton bleu en bas à droite me renvoie alors à l'étape 2 pour ajouter une plantation (voir la partie 2 du présent manuel).

Je peux enfin supprimer ou ajouter des justificatifs.

### <span id="page-11-0"></span>**Supprimer ma déclaration de plantation au statut brouillon**

Si je souhaite supprimer ma déclaration de plantation au statut *brouillon*, je clique sur « *Consulter vos déclarations* » sur l'écran d'accueil (ou sur « *Consulter* » puis « *Vos déclarations* » à partir du bandeau en haut de l'écran d'accueil).

Je peux alors consulter la déclaration de plantation au statut *brouillon* et la supprimer à l'aide de l'icône  $\bullet$ 

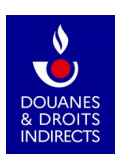

# <span id="page-12-0"></span>**6. Demander l'annulation d'une déclaration de plantation déjà déposée**

Contrairement aux déclarations au statut *brouillon*, je ne peux agir sur mes déclarations *déposées* (ni les modifier ni les supprimer).

J'ai toutefois la possibilité de demander à mon service de viticulture d'annuler une déclaration de plantation qui a déjà été déposée en vue de la faire modifier.

Dans l'écran d'accueil, je clique sur « *Consulter vos déclarations* ». J'accède alors à la liste de l'ensemble de mes déclarations aux statuts *brouillon* et *déposée* :

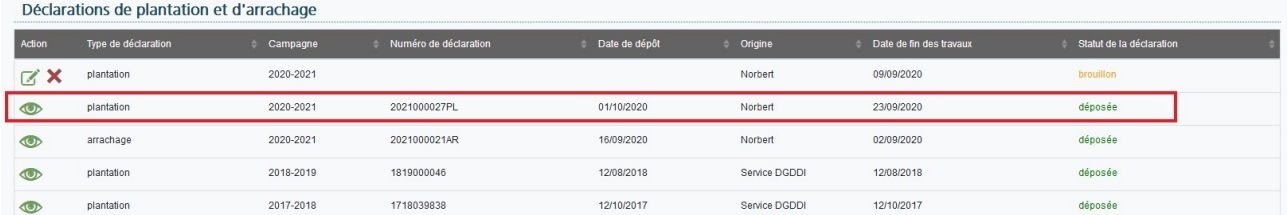

J'accède à la déclaration au statut *déposée* dont je sollicite l'annulation par le service.

Pour demander l'annulation d'une déclaration déjà déposée, je clique sur le bouton rouge « *Faire une demande d'annulation* ».

À noter : une fois annulée par mon service gestionnaire, la déclaration concernée disparaîtra de ma liste des déclarations de plantation et d'arrachage.

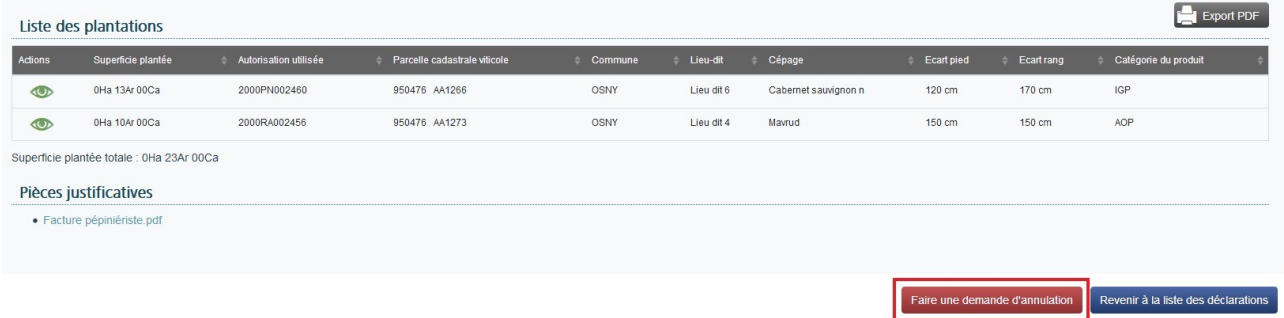

Je remplis alors le formulaire de contact qui sera adressé à mon service de viticulture.

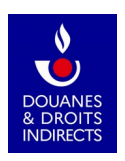

**COD** 

#### Formulaire de contact

Par ce formulaire en ligne, vous pouvez demander l'annulation d'une déclaration déposée en vue de sa modification. Merci d'indiquer ci-dessous les informations de la déclaration comportant une erreur, ainsi que les justifications apportées. Cette demande sera instruite par votre service gestionnaire dans les meilleurs délais.

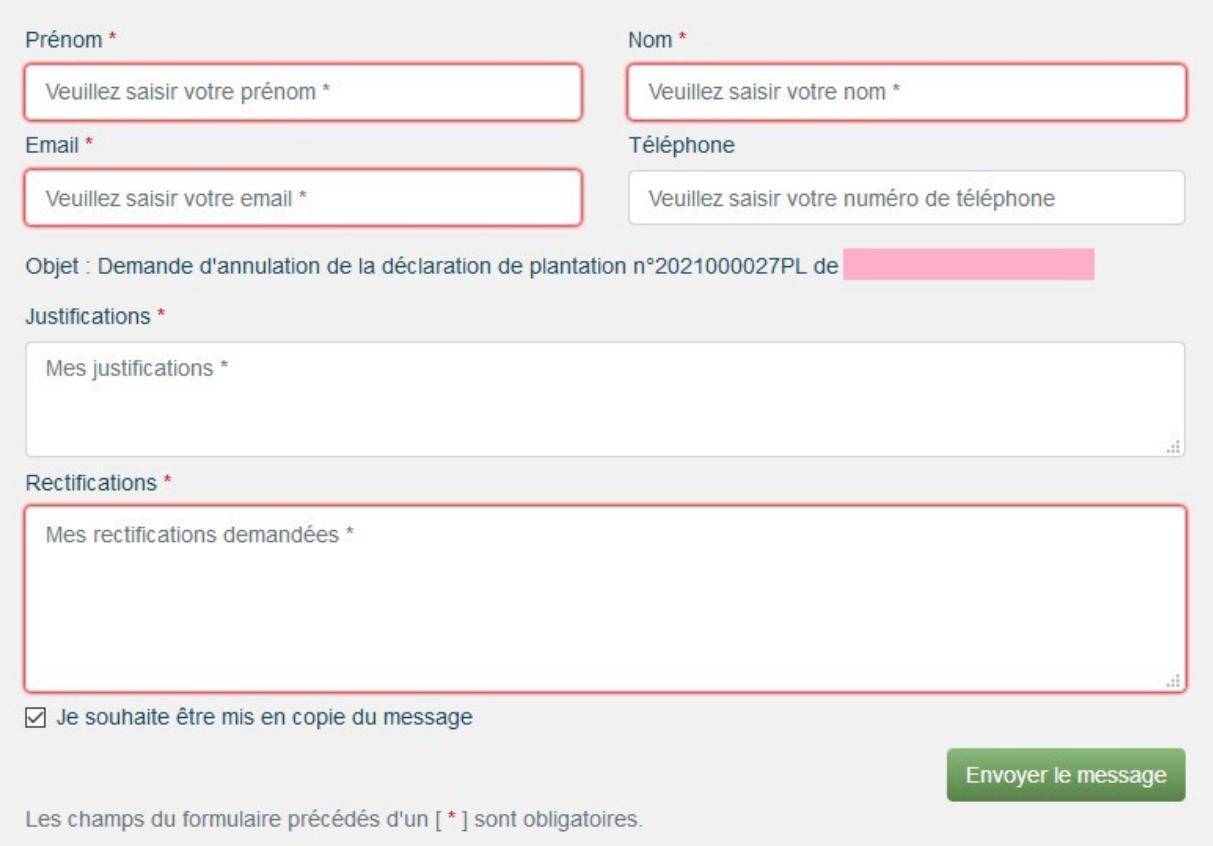

Mes coordonnées sont préremplies ; je peux les modifier si besoin.

J'indique obligatoirement les raisons pour lesquelles je demande l'annulation de ma déclaration de plantation (« *Justifications* ») et je précise les corrections demandées (« *Rectifications* »). Je peux recevoir une copie du message si je le souhaite.

Je clique sur le bouton vert « *Envoyer le message* » afin de transmettre la demande d'annulation de ma déclaration de plantation à mon service de viticulture.

Celui-ci traitera votre demande dans les meilleurs délais et vous indiquera la conduite à tenir.

## <span id="page-13-0"></span>**7. Pour aller plus loin**

Les rubriques « *Contact* » et « *Aide* », affichées en bas de la page d'accueil PARCEL et dans le bandeau gris en haut de chaque page, ont été conçues pour répondre à toute question sur vos déclarations foncières en ligne. La documentation fait l'objet de mises à jour régulières.

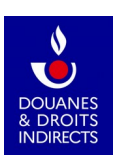

Par un clic sur le pavé « *Contact* », s'ouvre un formulaire de contact générique où je peux adresser tout message à mon service gestionnaire :

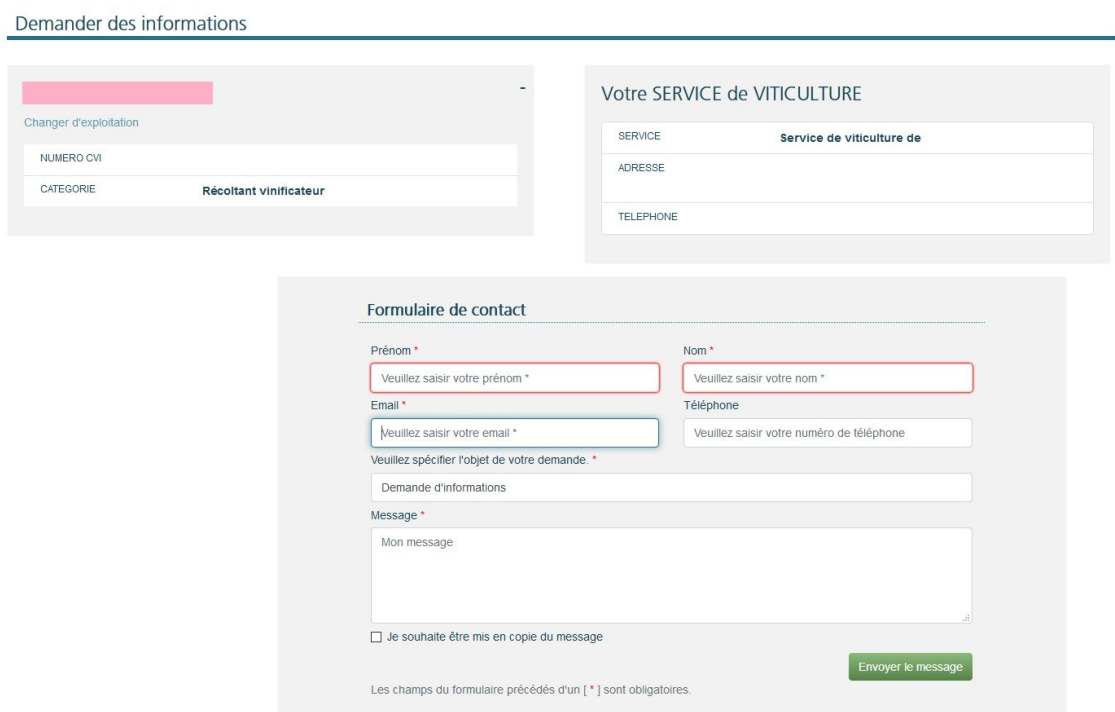

Un clic sur le pavé « *Aide* », quant à lui, ouvre une page riche en informations :

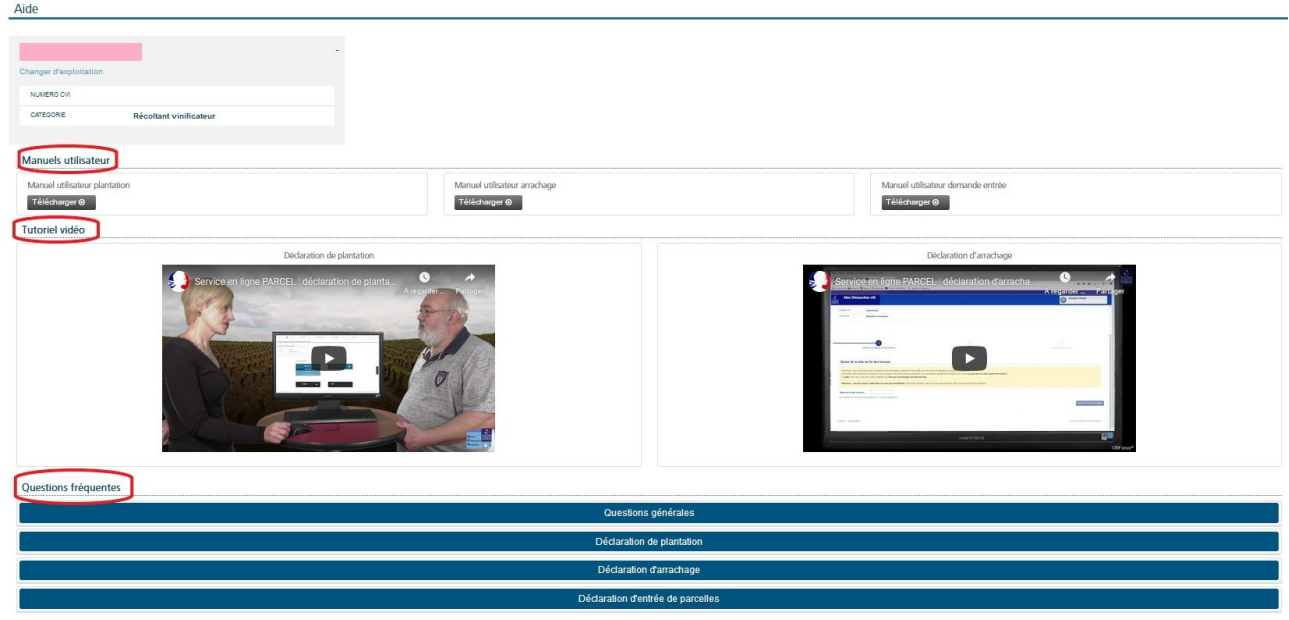

Je peux télécharger les manuels utilisateurs relatifs aux trois types de déclarations foncières prises en charge sur PARCEL :

- les déclarations de plantation ;
- les déclarations d'arrachage ;
- les déclarations d'entrée de parcelles.

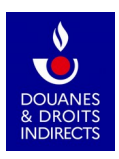

Je peux visionner des tutoriels vidéo sur les déclarations de plantation et d'arrachage.

Une foire aux questions est enfin consultable en ligne, rassemblant les réponses aux questions les plus fréquentes :

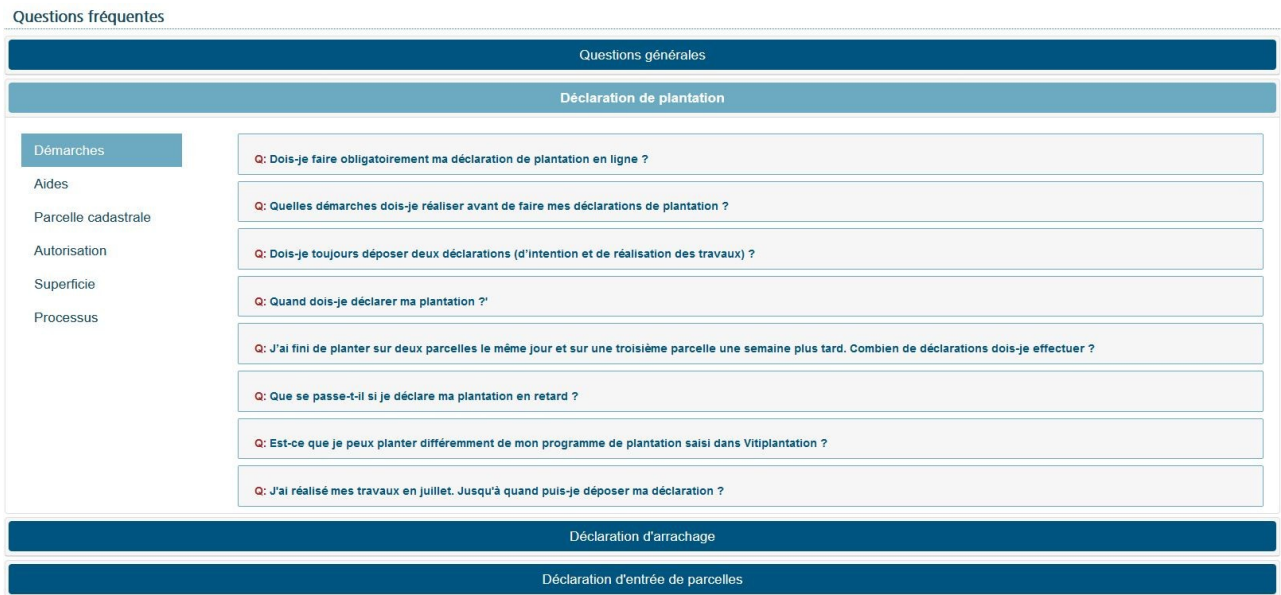

Nous vous souhaitons une excellente navigation sur PARCEL !

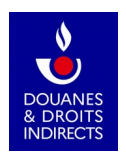